## **Kurse erstellen**

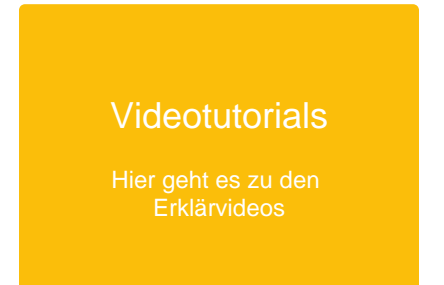

## Als Lehrkraft können Sie Kurse erstellen und diesen Klassen, Themen, Aufgaben oder Schüler:innengruppen hinzufügen.

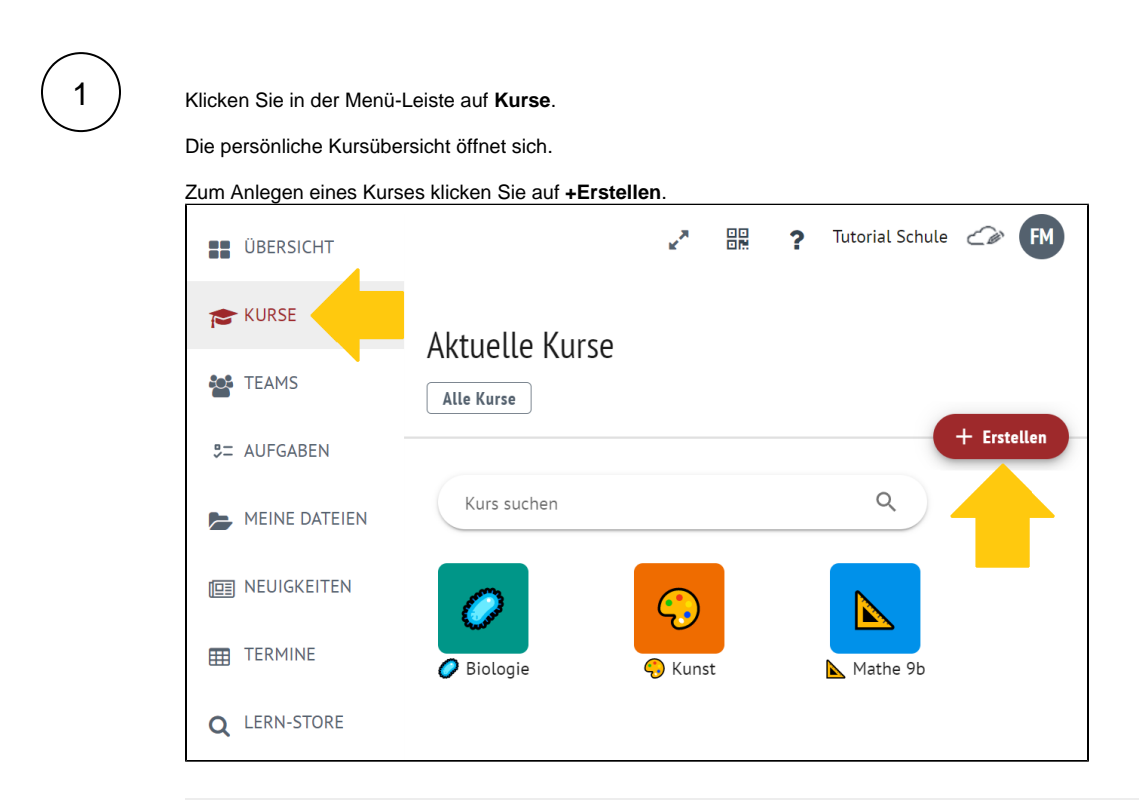

2

Tragen Sie alle relevanten Daten für Ihren Kurs ein.

## Hinweise zum Ausfüllen

#### Name des Kurses

Wählen Sie schuleinheitliche Bezeichnungen, wie z.B. "Klasse, Fach, Kürzel" oder "Fach, Unterrichtseinheit, Kürzel".

#### Unterrichtende Lehrkraft

Ihr Name ist vorausgewählt. Sie können ggf. weitere Lehrkräfte zuordnen, die dann gleichberechtigt ebenfalls die Inhalte des Kurses gestalten können.

#### **Vertretungslehrkraft**

Vertretungslehrkräfte erhalten in einem Kurs nur eingeschränkte Rechte und können Kurse beispielsweise nicht administrieren oder löschen.

#### **Termine**

Zeiträume (z.B. Schuljahr), Wochentag, Start und Dauer der Schulstunde, Raum. Wenn Sie einen Termin für Ihren Kurs festlegen, erscheint dieser ebenfalls in Ihrem Kalender und in Ihrer Terminübersicht.

#### Im Stundenplan anlegen

Sie können zusätzlich den Kurs im Stundenplan aller teilnehmenden Schüler:innen und Lehrkräfte anzeigen lassen, wenn Sie diese Felder ausfüllen.

Klicken Sie dann auf **Weiter**.

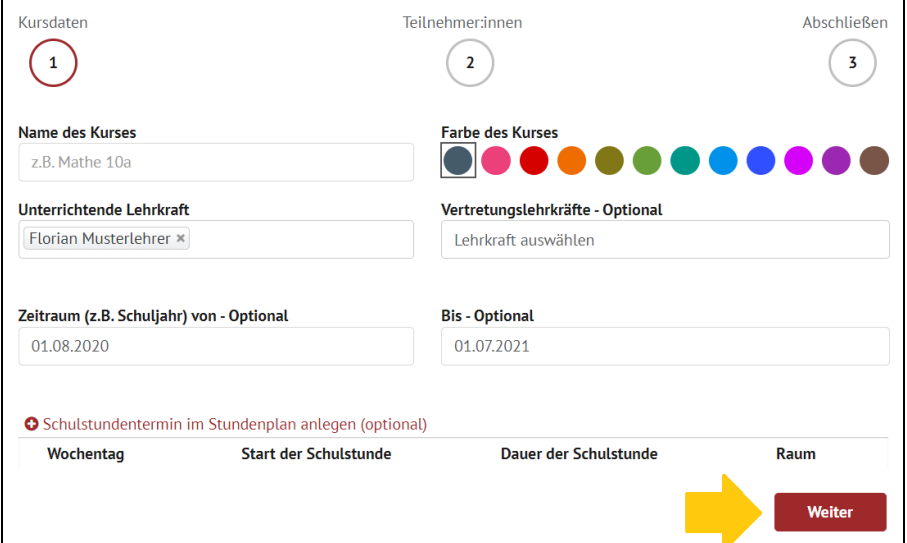

# 3

#### ⊕ **Fertigstellen = Publizieren**

Sobald Sie den Kurs fertiggestellt haben, erscheint er in Ihrer Kursübersicht, in Ihrer Übersicht und in Ihrem Terminkalender. Ihre Schüler:innen können den Kurs nun ebenfalls sehen, wenn Sie bei der Kurserstellung Klassen oder Schüler:innen hinzugefügt haben.

Fügen Sie Ihrem Kurs nun Klassen oder einzelne Schüler:innen hinzu.

Zum Fertigstellen Ihres Kurses klicken Sie auf **Kurs anlegen und Weiter.**

### Hinweise zum Ausfüllen

#### Klasse(n)

Ordnen Sie Ihrem Kurs durch Anklicken alle Schüler:innnen einer oder mehrerer bereits angelegten Klasse(n) zu.

#### Schüler:innen/Teilnehmer:innen

Für klassenübergreifende Kurse können Sie hier einzelne Schüler: innen durch Auswahl dem Kurs hinzufügen.

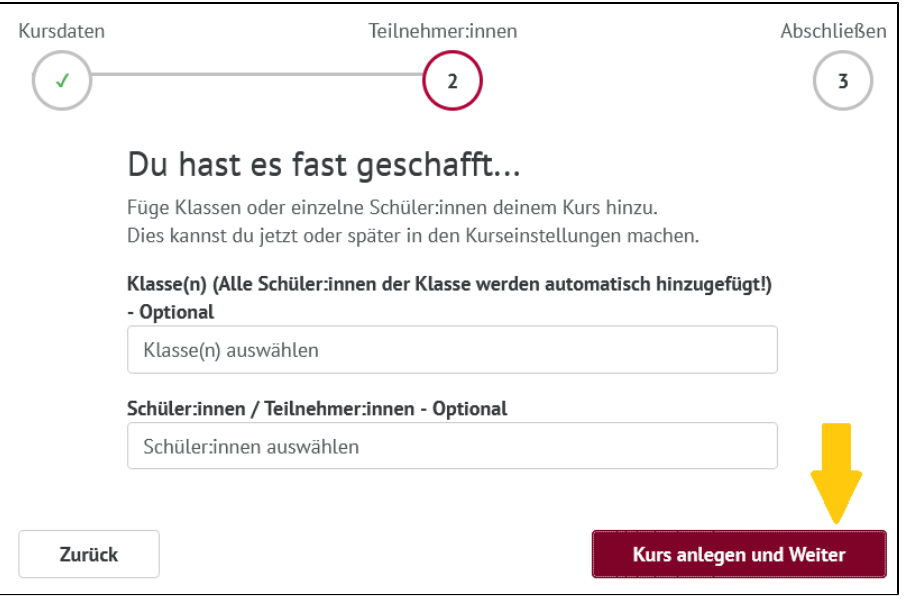